## 公保業務座談會報名作業

左方功能列選擇【業務座談會報名作業】→子功能【業務座談會 報名】,進入公保業務座談會網路報名系統告知事項畫面。

請詳閱告知事項後,點選接受按鈕,進入業務座談會報名畫面。

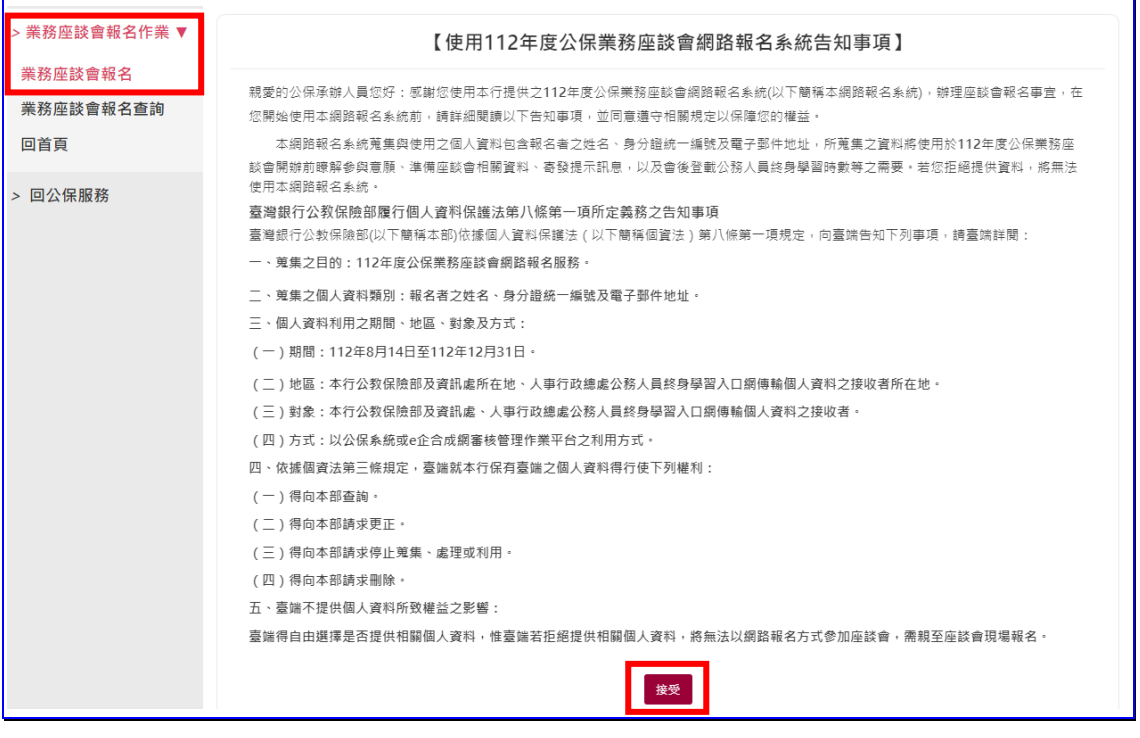

【圖 1】業務座談會網路報名系統告知事項

若「業務座談會報名作業」之功能選單無法點選,則表示未被授 權此功能,請先至【授權指派作業】之功能選單,修正新增此項權限。 (詳後附授權指派作業流程)

請於報名表輸入身分證統一編號、姓名、電子郵件…等,再點選 送出報名名單之前,如想清除報名資料,請 點選剛除;如欲新增第二筆報名,請點選新增報名按鈕。

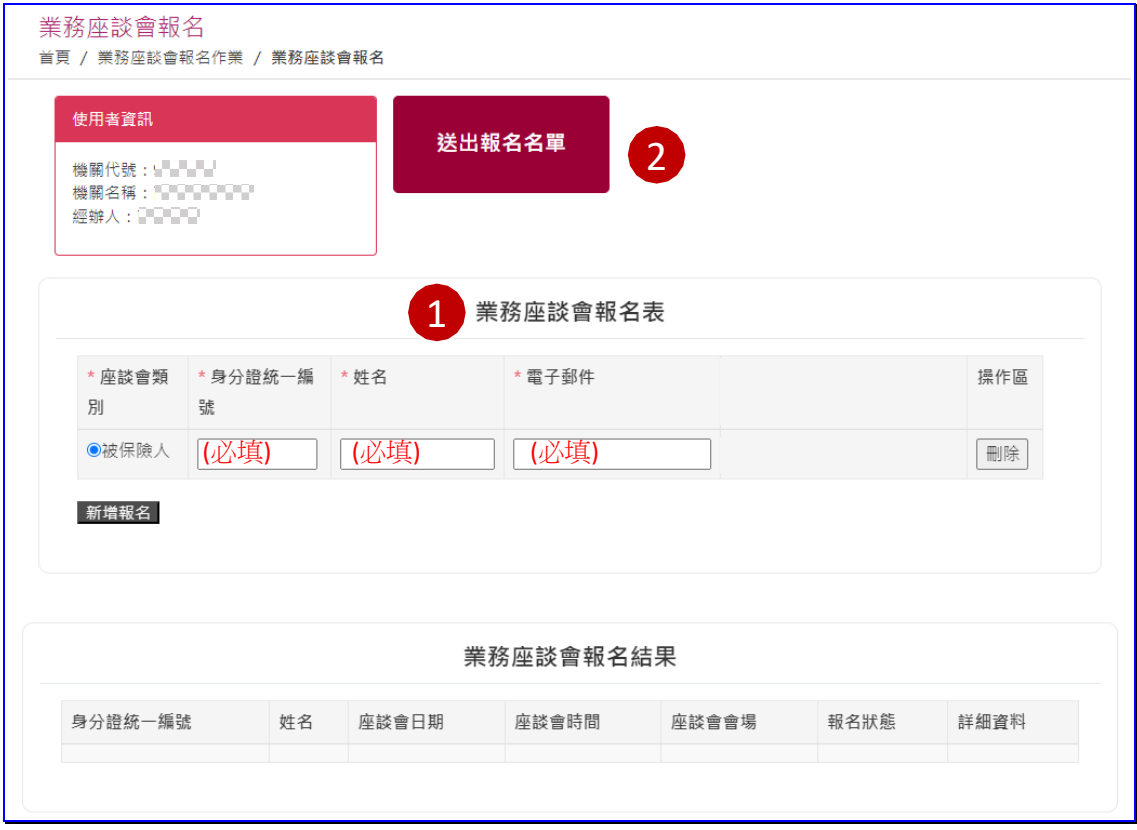

【圖 2】業務座談會報名作業畫面

送出報名名單後,報名狀態為成功者,結果顯示報名場次之日 期、時間、會場;報名狀態為失敗者,可點選詳細資料查詢原因。

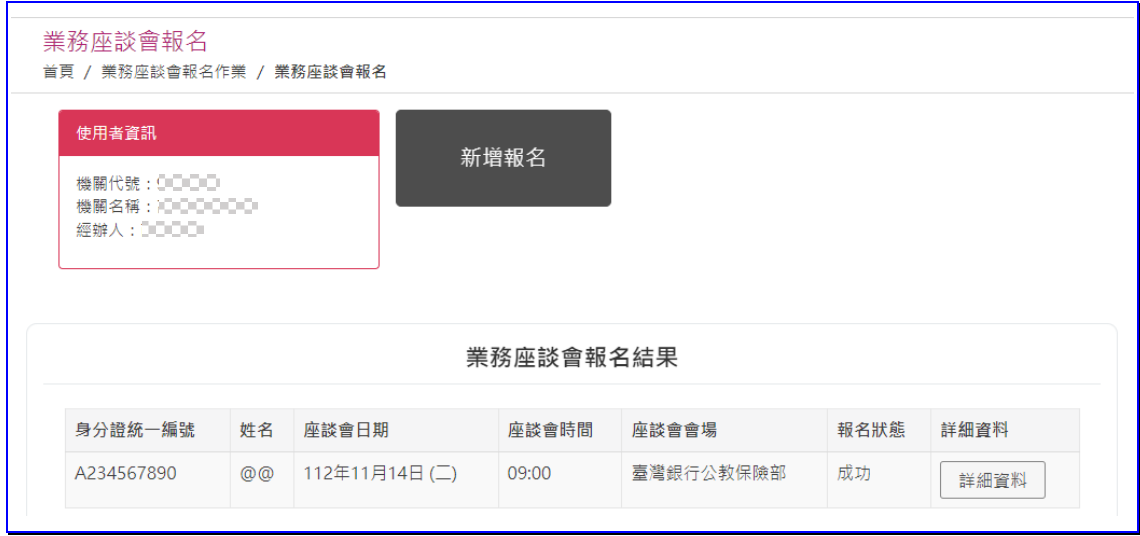

【圖 3】業務座談會報名結果畫面-報名成功

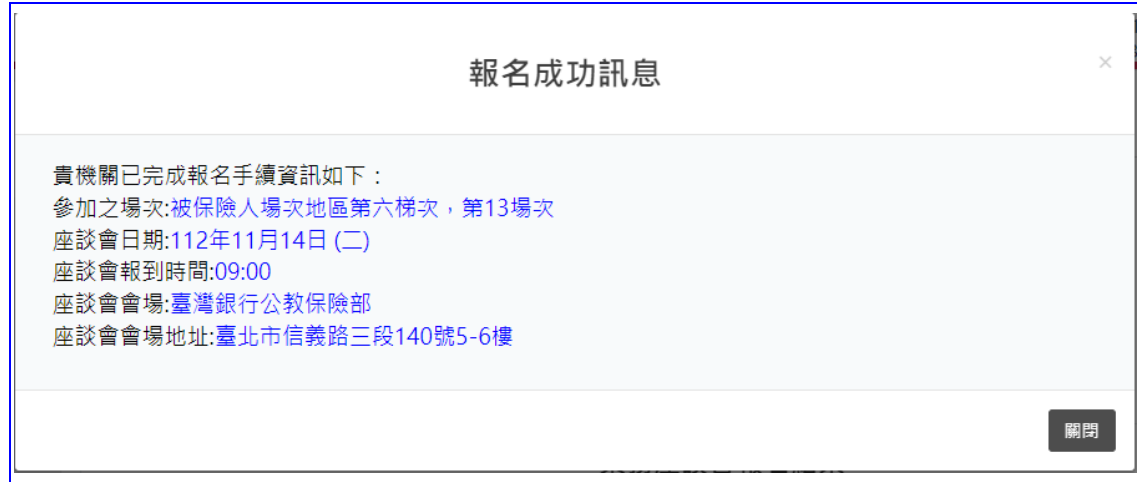

## 【圖 4】業務座談會報名結果畫面-報名成功訊息

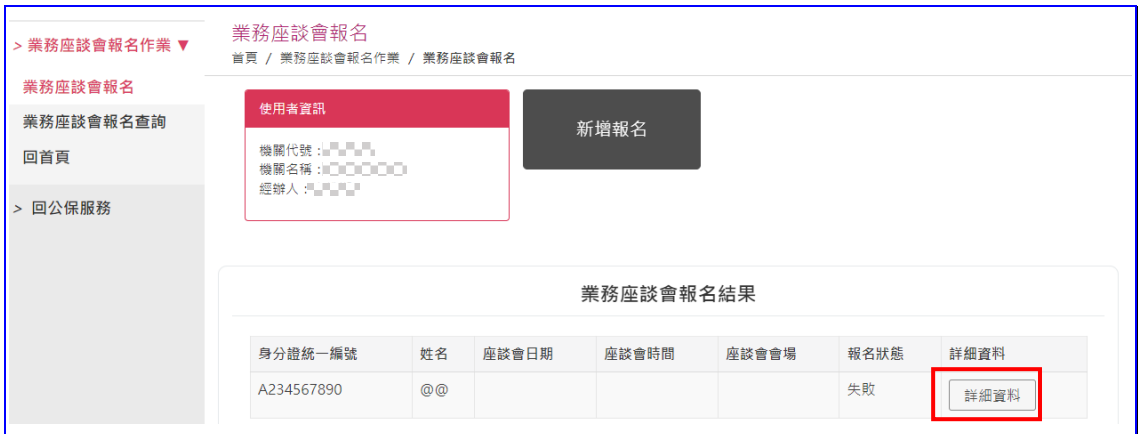

#### 【圖 5】業務座談會報名結果畫面-報名失敗

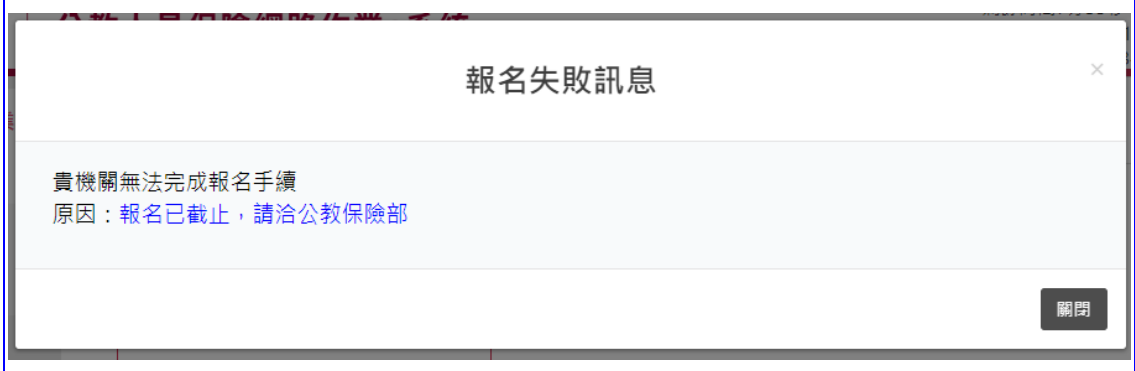

#### 【圖 6】業務座談會報名詳細資料-報名失敗訊息(範例)

報名完成之後,如欲查詢已報名結果,可由左側選單選取「業務 座談會報名查詢」,先勾選座談會類別,再點選查詢,即可查詢報名 結果。

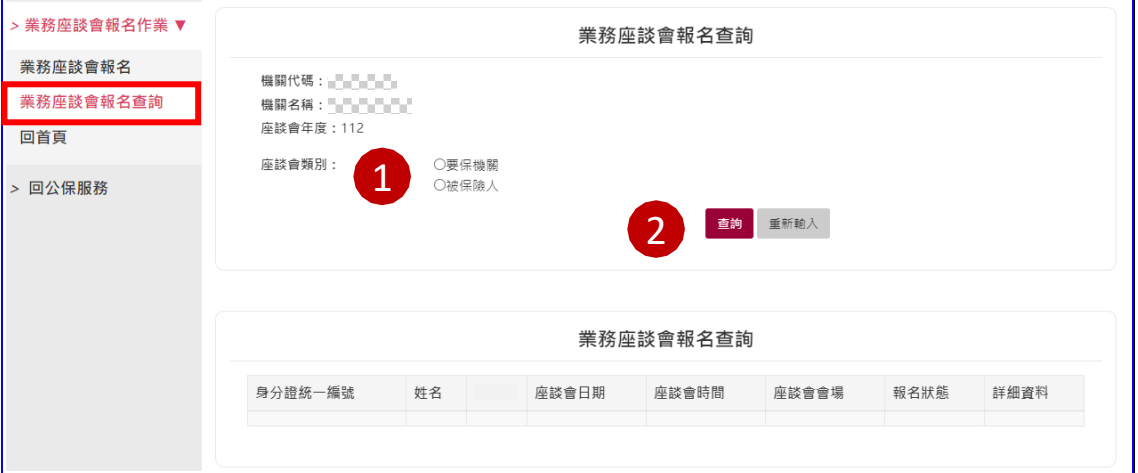

【圖 7】業務座談會報名查詢畫面

## 授權指派作業流程

1. 於公教人員保險網路作業 e 系統之要保機關登入頁面,點選「授

權指派」。

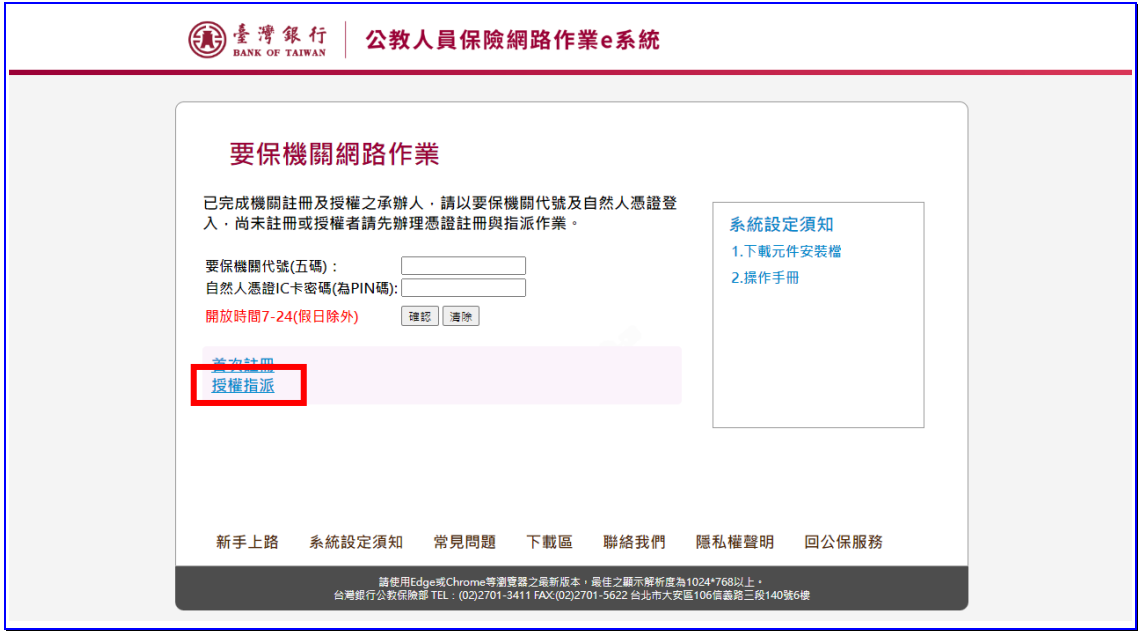

2. 請插入機關憑證,並輸入機關代號與機關憑證密碼(PIN 碼),

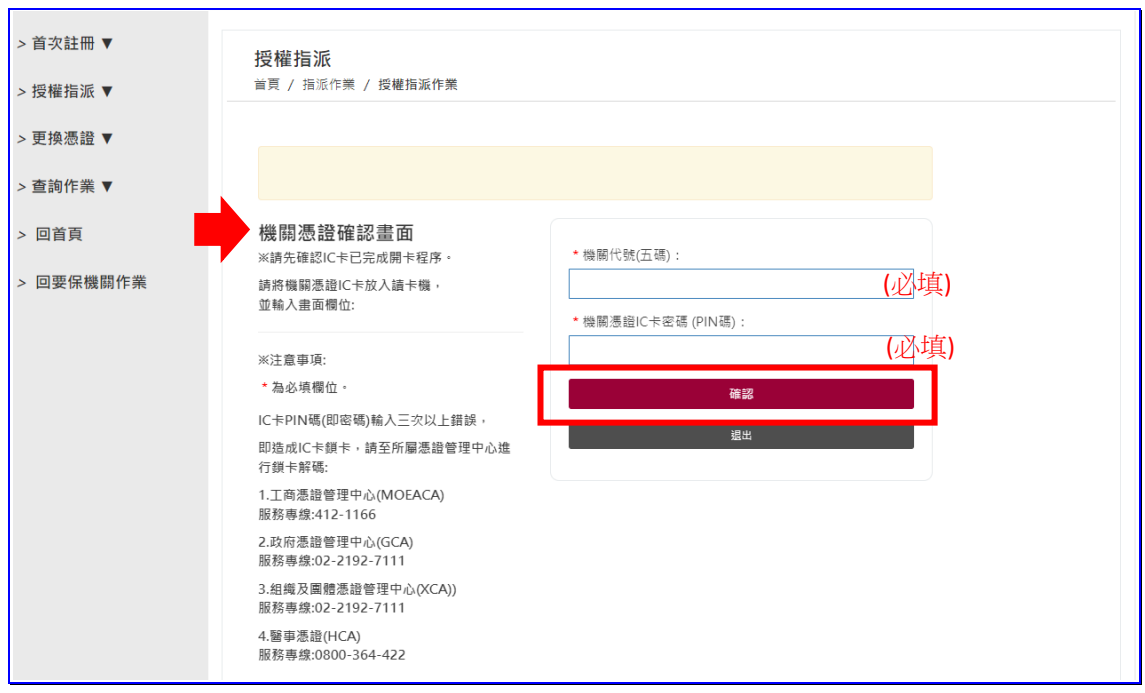

點選確認按鈕。

3. 請插入授權管理者自然人憑證,並輸入授權管理者身分證統一

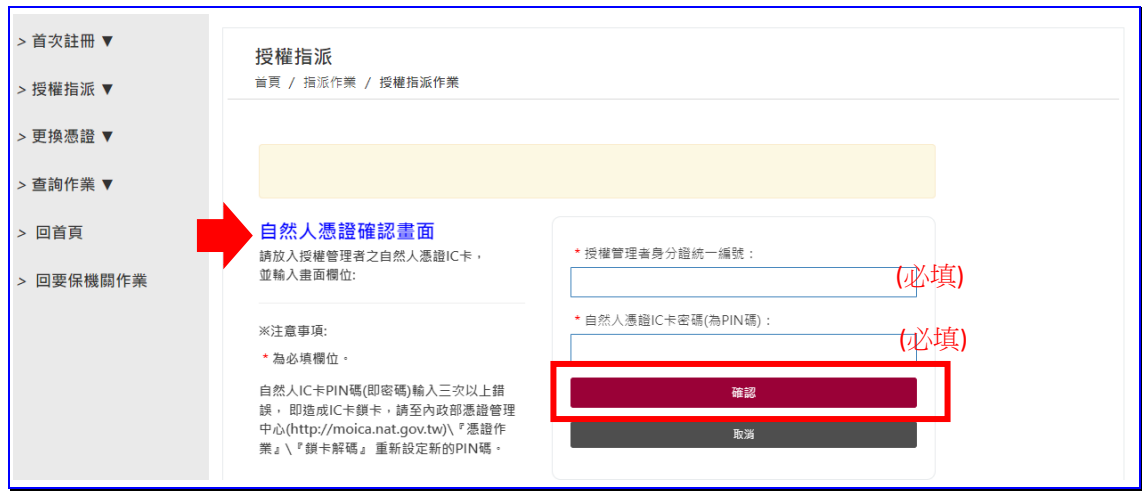

編號與自然人憑證密碼(PIN碼)後,點選確認按鈕。

# 4. 進入授權經辦人清單,點選欲修改之經辦人右側修改按鈕。

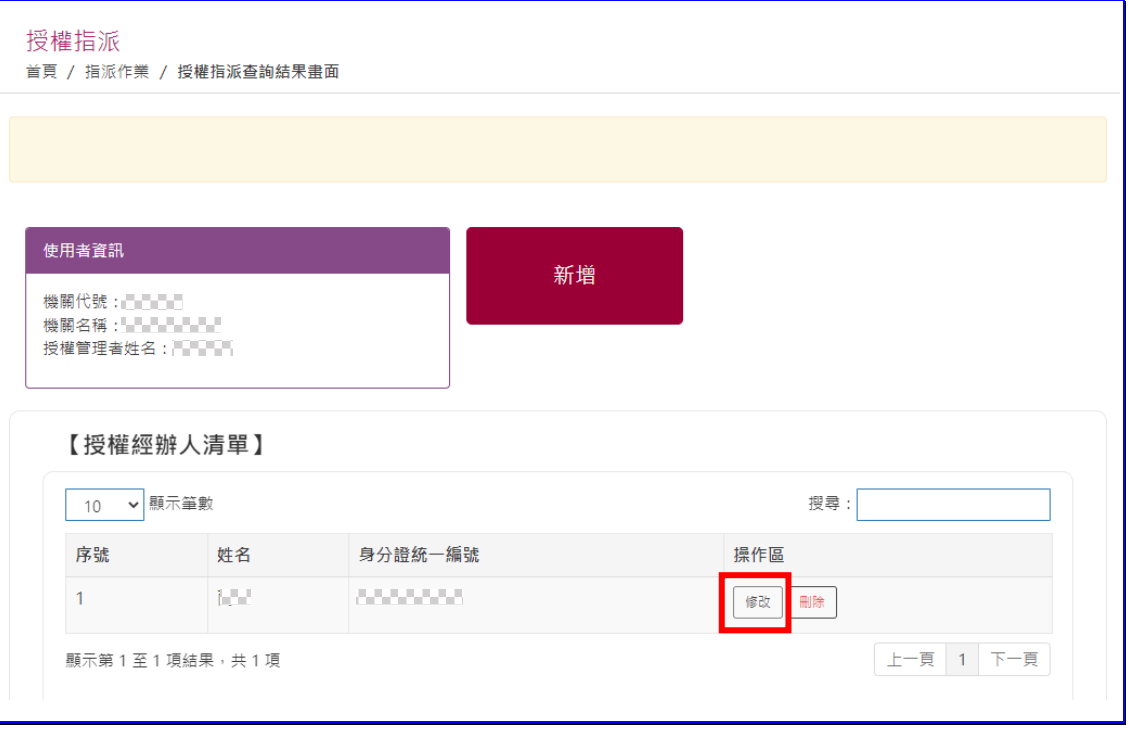

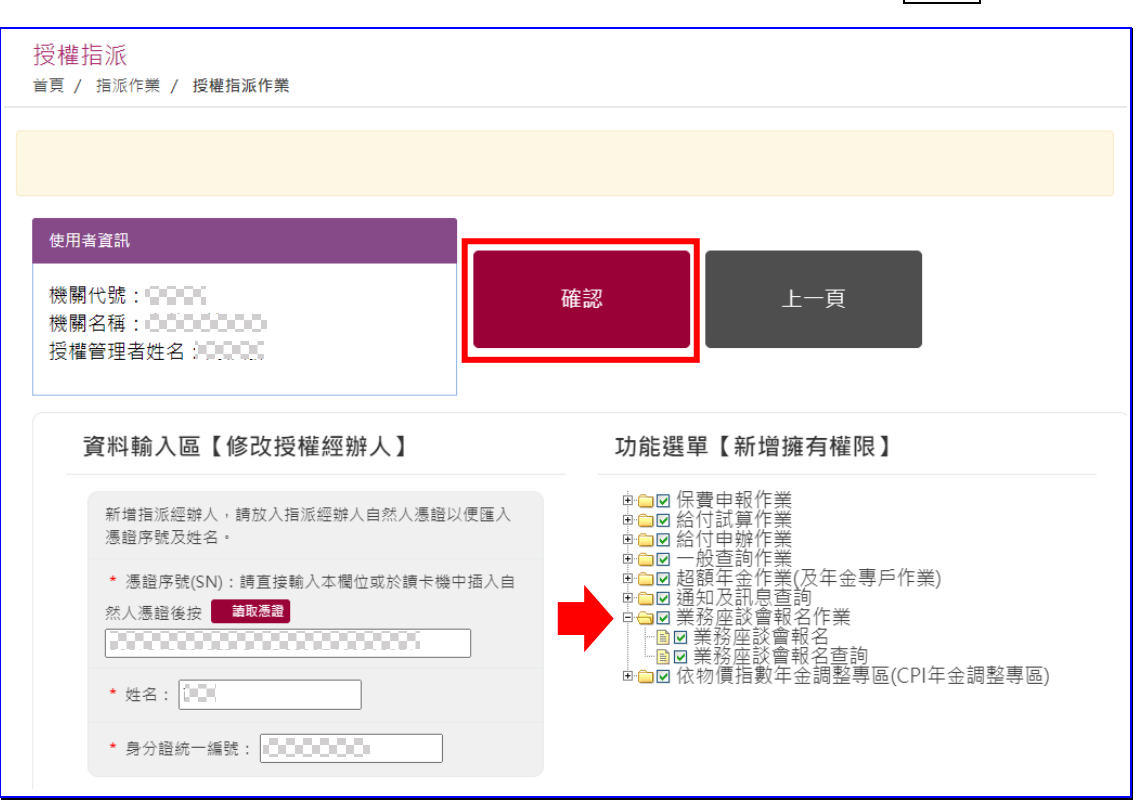

5. 功能選單須勾選「業務座談會報名作業」,再點選確認即完成。